### **CREATING A TRAVEL EXPENSE REPORT - CANDIDATE**

To create a Travel Expense Report, click the **+NEW** button in the upper right corner and select **New Expense Report** from the drop-down menu.

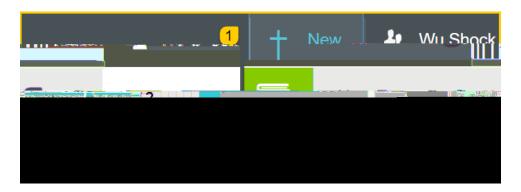

The Expense Report header screen will appear.

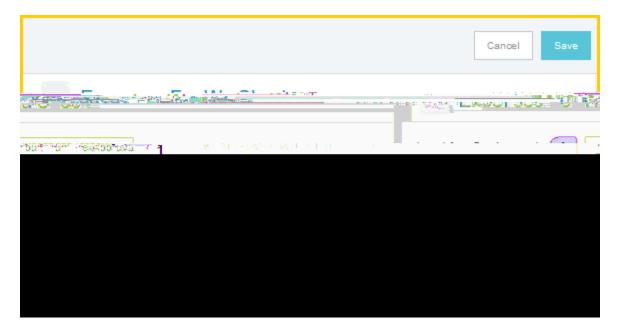

Enter the Header data:

1. <u>Import Pre-Approval:</u> This feature populates many fields on the header and individual expense lines with values from the pre-approval. See the **CR0010 Import Pre-Approval Report** document for detailed information.

Document No. CR0013 July 27, 2019 Page **1** of **6** 

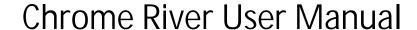

- 2. <u>Report Name:</u> This is the name assigned by the expense creator, which is used in tracking and inquiry to help identify expense reports. Naming Convention: Candidate Last Name, Candidate First Name, Dates of Travel
- 3. <u>Business Purpose</u>: Enter a clear, detailed business purpose for the travel event. The business purpose should explain: (1) what purpose the expenditure served, (2) why the expense was necessary, and (3) how it furthered the University's goals. See the CR0027 Business Purpose document for more detailed information.
- 4. Report Type: Select Travel

Selecting the Travel report type, opens up additional fields on the expense report header form.

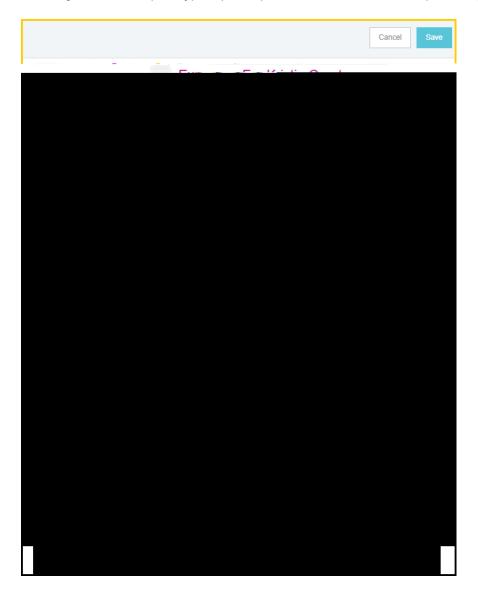

- 5. <u>Departure Date:</u> Click the calendar icon to select the date which represents the actual departure date for this travel event.
- 6. <u>Return Date:</u> Click the calendar icon to select the date which represents the actual return date for this travel event.
- 7. <u>Traveler Type:</u> Select Candidate
- 8. Travel Type: Select either In State
- 9. <u>Vendor:</u> Search for the Candidate in the **Vendor** field. Select the appropriate candidate record. If the candidate is not listed, scroll to the top of the list and click **Vendor Not Found**
- 10. <u>Address not correct:</u> If a candidate record was selected in the vendor field, and the address displayed is correct, leave this check box blank. If the address displayed is incorrect, select this check box.
- 11. **Candidate Information:** Enter the name, street address, city, state, and zip code of the candidate.
- 12. <u>WSU Position Number / Position Title:</u> Enter the position number and position title as listed on the search documentation.
- 13. **Division Routing:**

Document No. CR0013 July 27, 2019 Page **3** of **6** 

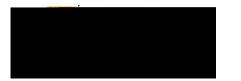

Document No. CR0013 July 27, 2019 Page **4** of **6** 

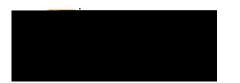

Complete the expense tile form and click **Save** at the top right side of the screen to continue. The expense will be added to the expense report and will be visible on the left side of the screen. The **Add Expense** page will appear on the right side of the screen. Continue adding expenses to the report by selecting the appropriate expense tile, completing the expense tile form and clicking **Save** at the top right side of the screen.

When you have completed all the entries for the expense report, click the **Submit** button located at the bottom of the left side of the screen.

A submit confirmation will appear at the top of the right side of the screen.

There will be three options presented below the confirmation:

# ·

# **Chrome River User Manual**

- 1. <u>Cancel:</u> Clicking Cancel allows you to return to the expense report to make any needed changes. You can chose to leave the report in draft status.
- 2. <u>Pre-Approval:</u> If linking a pre-approval to the expense report, select the Pre-Approval button. Review the CR0010 Import Pre-Approval Report help document for additional details
- 3. <u>Submit:</u> Once you have read the certification statement, click the <u>Submit</u> button to submit the expense report into workflow for approvals.

Document No. CR0013 July 27, 2019 Page **6** of **6**